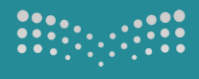

وزارة التعليم<br>Ministry of Education

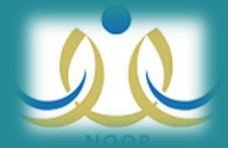

# طريقة ادخال رغبات التعيين على نظام نور

# **اإلدارة العامة لشؤون املعلمني**

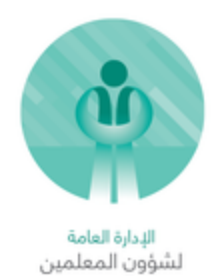

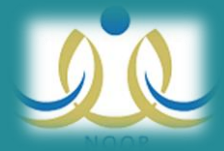

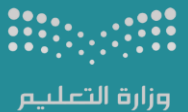

وزارة التعليم<br>Ministry of Education

### **املعينني اجلدد**

## **طريقة الدخول وتعديل الرغبات عرب نظام نور**

#### **يتم ادخال رقم اهلوية كمستخدم وككلمه مرور**

**مالحظة: اي مستخدم/ معلم لديه حساب يف نظام نور مسبقا بإمكانه الدخول بنفس بيانات حسابه على نظام نور.**

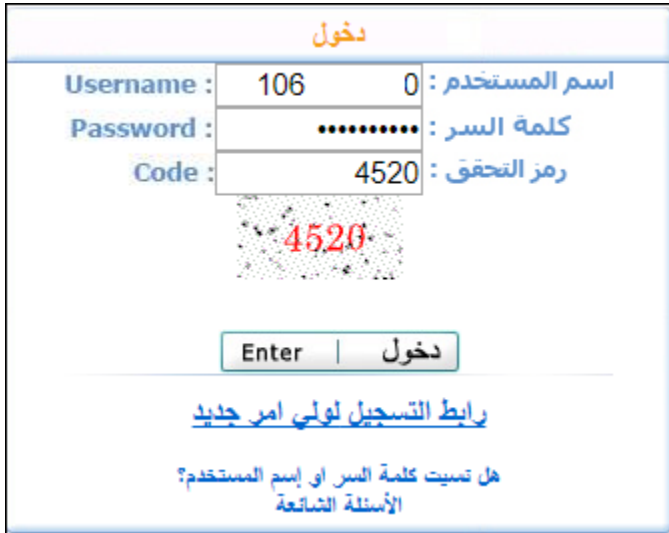

**ستظهر شاشة لتعديل كلمة املرور وإدخال الربيد واجلوال**

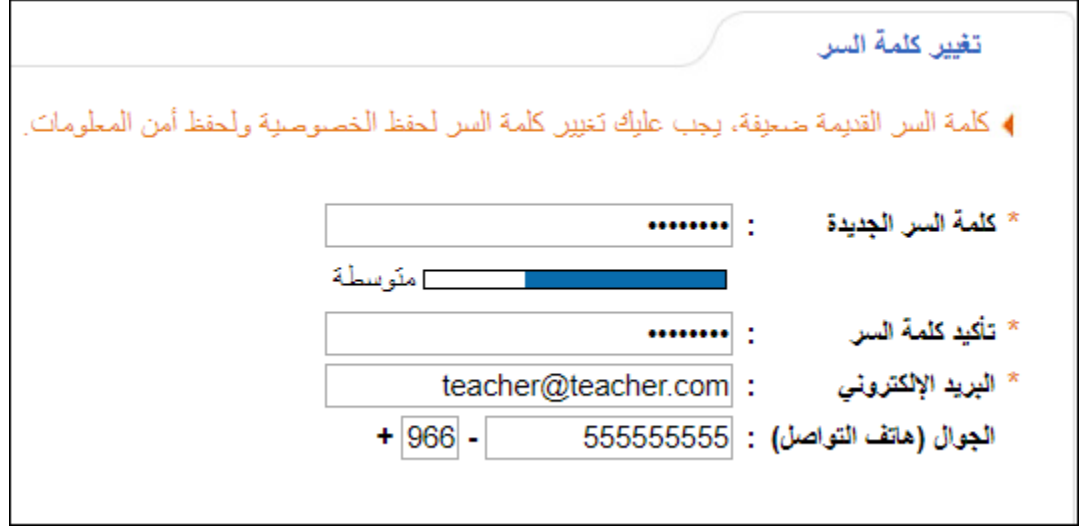

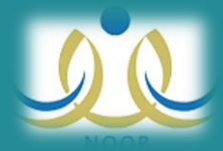

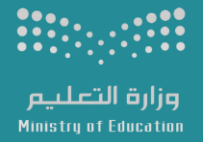

### **بعد الدخول اىل النظام، ستظهر ثالثه روابط )طلب التعني، اإلستعالم، خروج(**

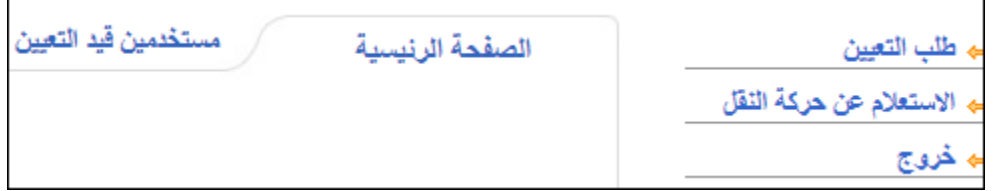

طلب التعين: يتم من خلال هذا الرابط تعديل ترتيب الرغبات (قطاعات + الشرائح) يجب الضغط على زر حفظ

- .1 لتغيري ترتيب قطاع معني، انقر على السهم اجملاور إلسم القطاع
- .2 لتغيري ترتيب الشرائح داخل قطاع معني، انقر على إسم القطاع

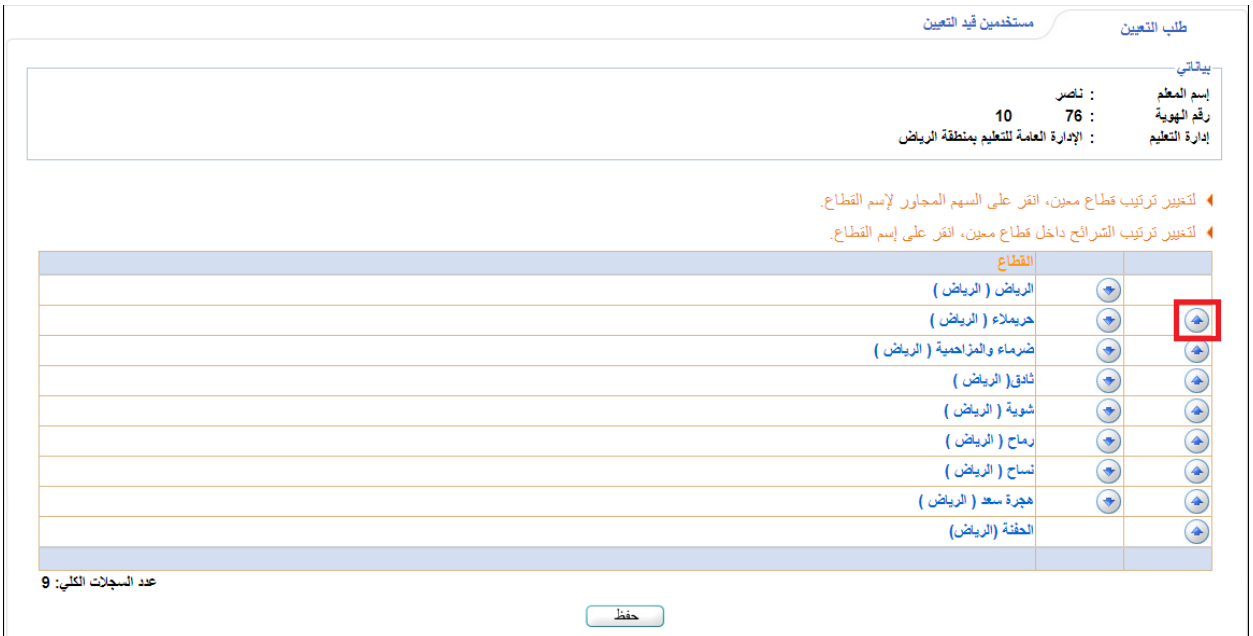

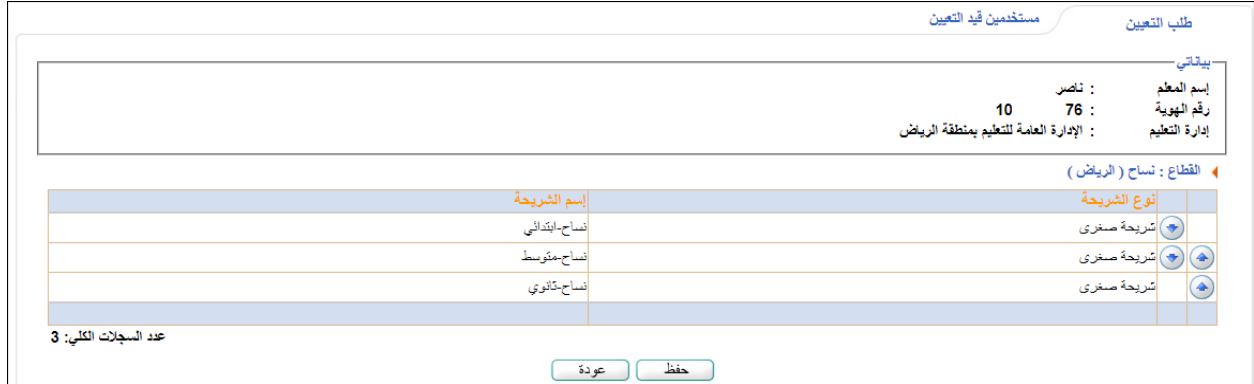

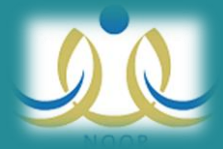

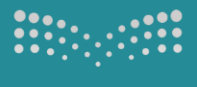

وزارة التعليم<br>Ministry of Education

# االستعالم عن نتيجة التوجيه من خالل ايقونة االستعالم عن حركة النقل

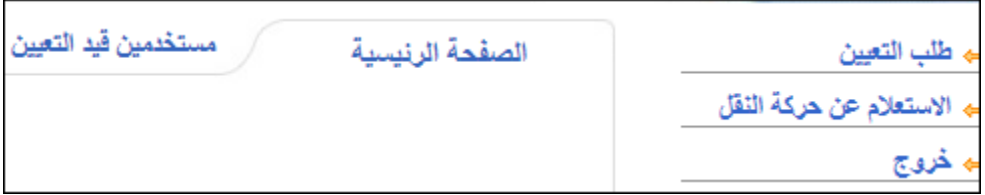

دعواتنا لكم بالتوفيق

# **اإلدارة العامة لشؤون املعلمني**

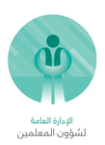